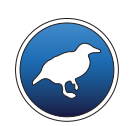

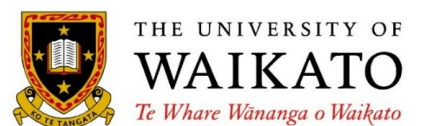

Class 1 – Lesson 1

*Introduction*

Ian H. Witten

Department of Computer Science University of Waikato New Zealand

**weka.waikato.ac.nz**

… **<sup>a</sup> practical course on how to use Weka for data mining**

**… explains the basic principles of several popular algorithms**

> **Ian H. Witten** University of Waikato, New Zealand

# **What's data mining?**

- *We are overwhelmed with data*
- *Data mining is about going from data to information, information that can give you useful predictions*

# **Examples??**

- *You're at the supermarket checkout. You're happy with your bargains … … and the supermarket is happy you've bought some more stuff*
- *Say you want <sup>a</sup> child, but you and your partner can't have one. Can data mining help?*
- **Data mining vs. machine learning**

# **What's Weka?**

– *A bird found only in New Zealand?*

# **Data mining workbench**

*Waikato Environment for Knowledge Analysis*

#### **Machine learning algorithms for data mining tasks**

- $\bullet$ 100+ algorithms for classification
- $\bullet$ 75 for data preprocessing
- $\bullet$ 25 to assist with feature selection
- $\bullet$ 20 for clustering, finding association rules, etc

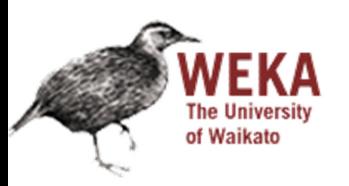

#### **What will you learn?**

- Load data into Weka and look at it
- Use filters to preprocess it
- $\mathbf{r}$ Explore it using interactive visualization
- $\clubsuit$  Apply classification algorithms
- ❖ Interpret the output
- ❖ Understand evaluation methods and their implications
- ❖ Understand various representations for models
- $\mathbf{A}^{\mathbf{A}}$ Explain how popular machine learning algorithms work
- $\frac{1}{2}$ Be aware of common pitfalls with data mining

#### **Use Weka on your own data … and understand what you are doing!**

# *Class 1: Getting started with Weka*

- $\diamond$  Install Weka
- ❖ Explore the "Explorer" interface
- ❖ Explore some datasets
- ❖ Build a classifier
- ❖ Interpret the output
- Use filters
- Visualize your data set

### *Course organization*

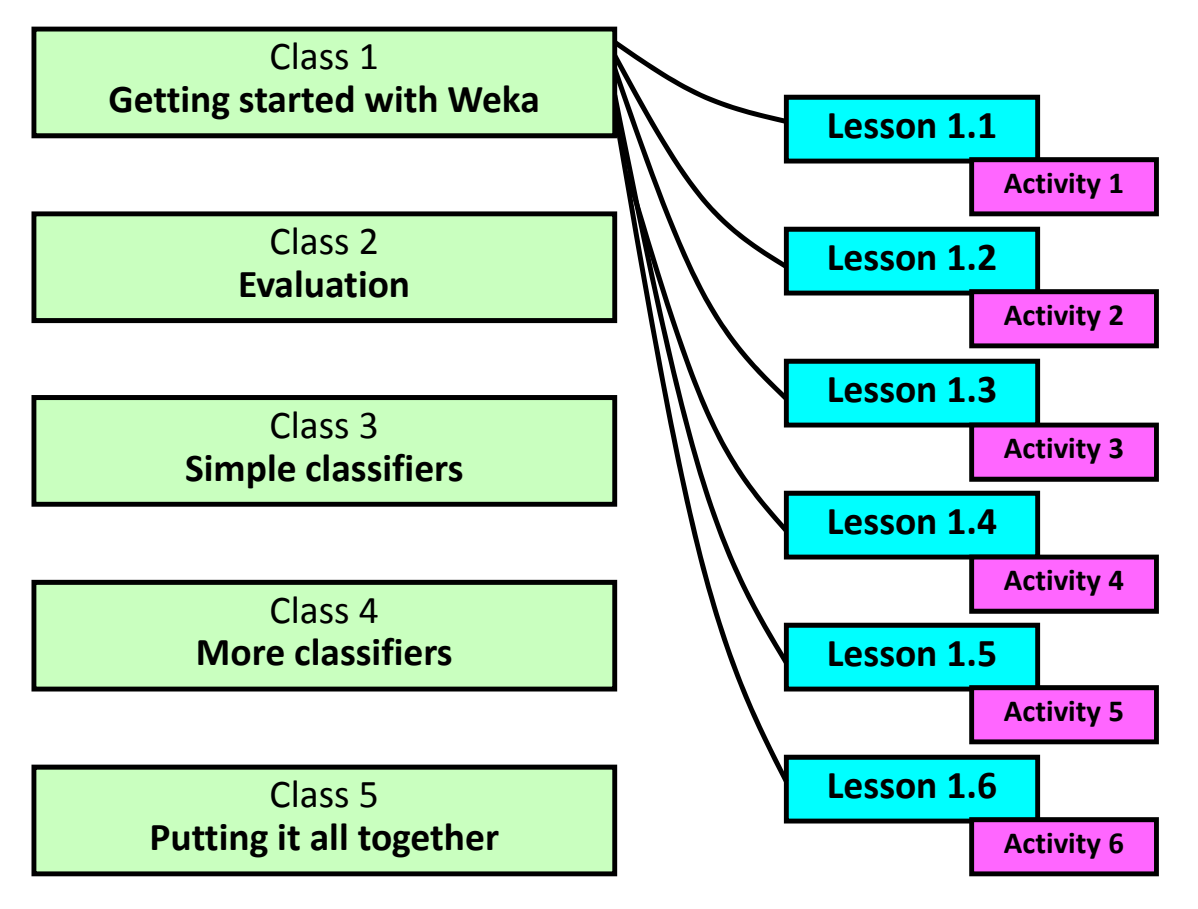

### *Course organization*

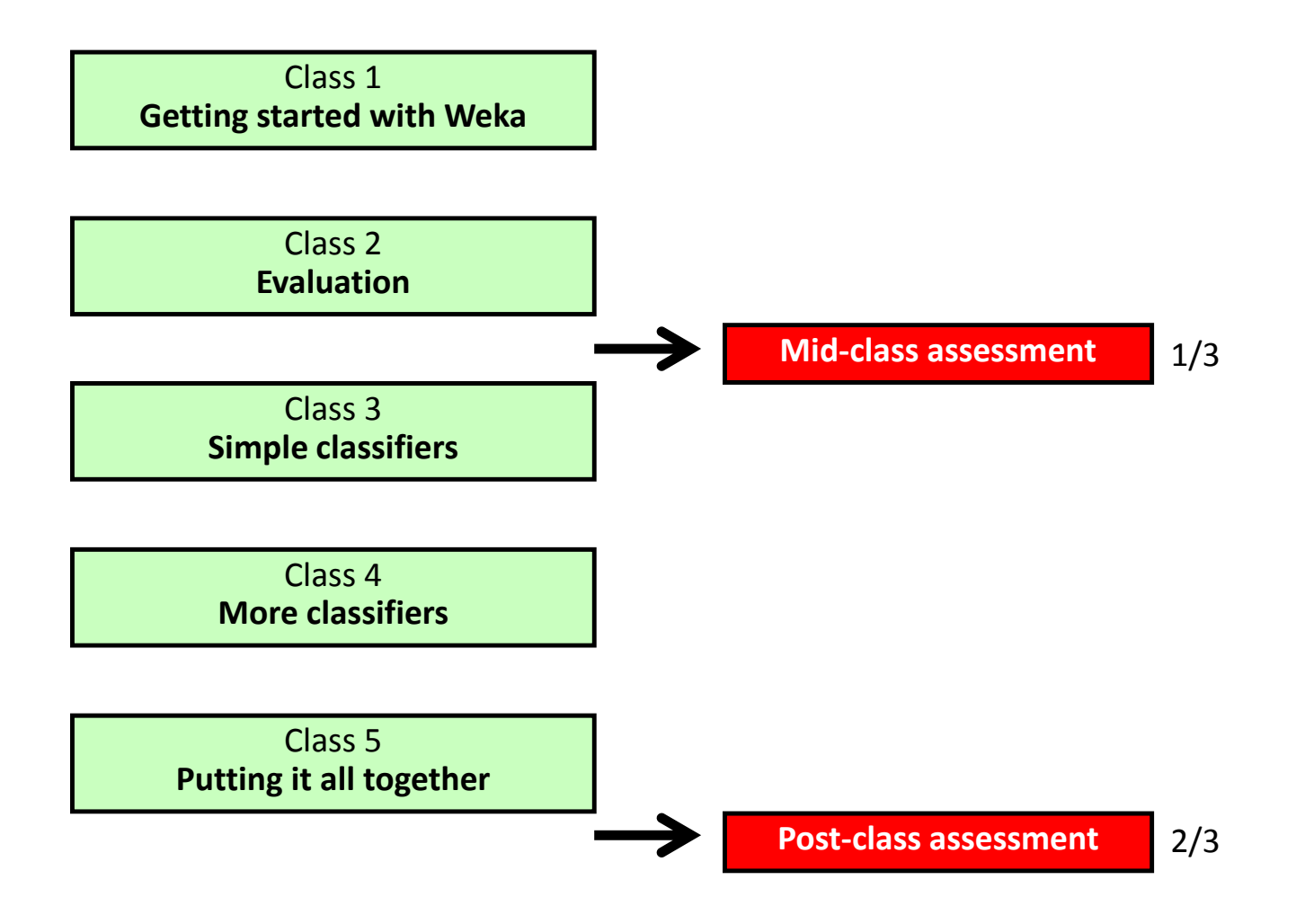

### *Textbook*

This textbook discusses data mining, and Weka, in depth:

*Data Mining: Practical machine learning tools and techniques*, by Ian H. Witten, Eibe Frank and Mark A. Hall. Morgan Kaufmann, 2011

The publisher has made available parts relevant to this course in ebook format.

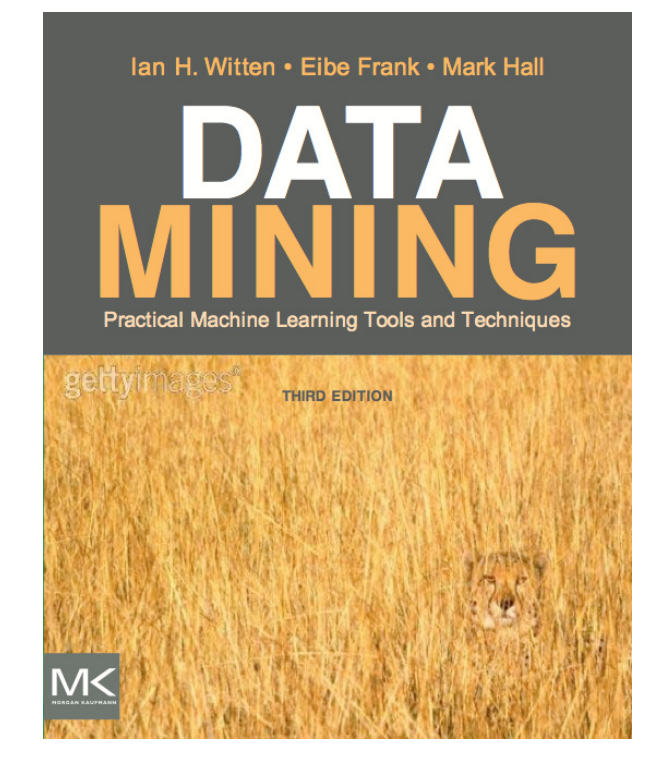

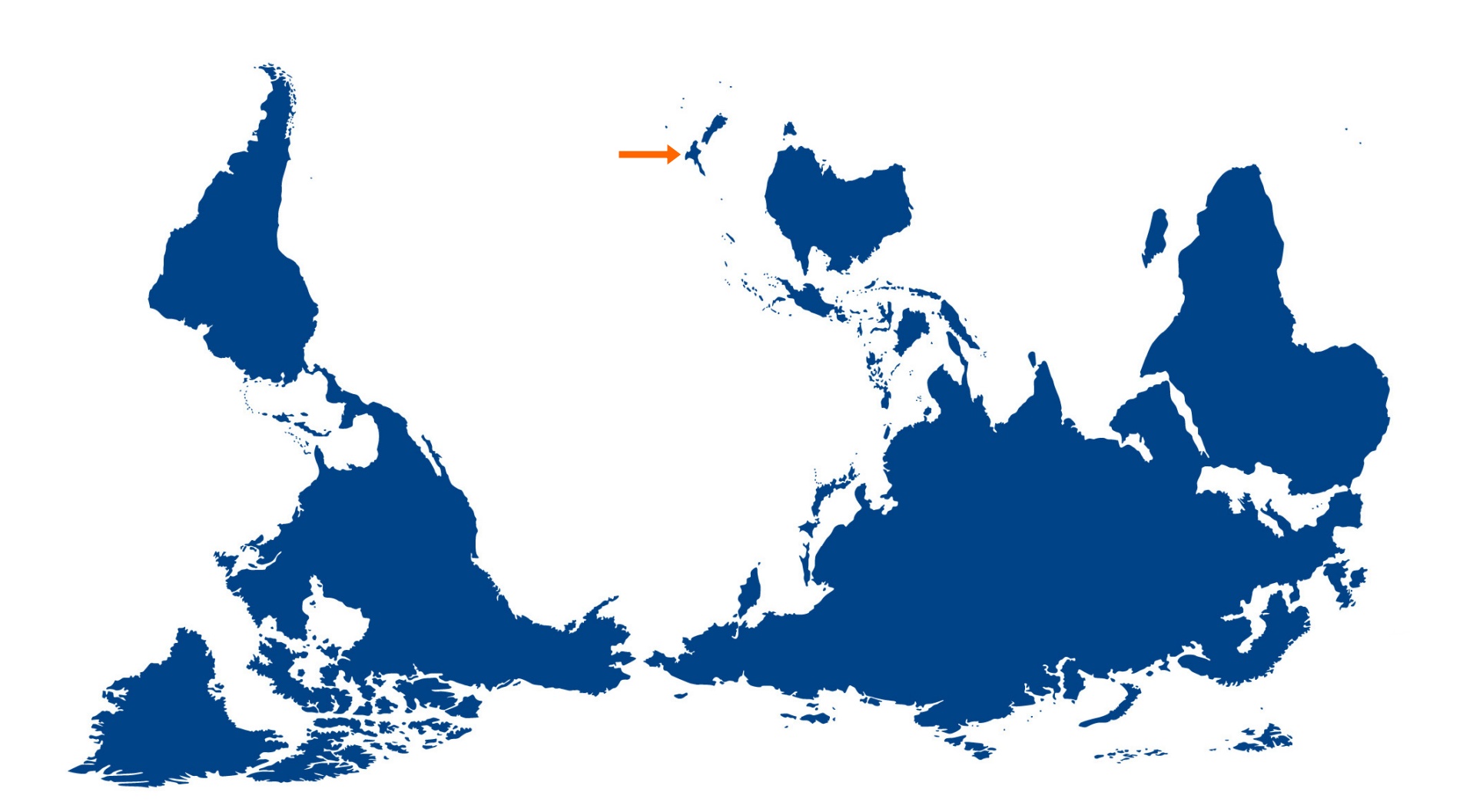

12 World Map by David Niblack, licensed under <sup>a</sup> Creative Commons Attribution 3.0 Unported License

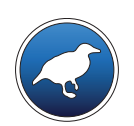

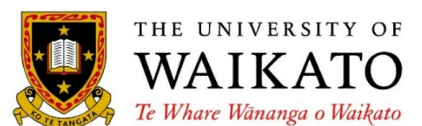

Class 1 – Lesson 2

*Exploring the Explorer*

Ian H. Witten

Department of Computer Science University of Waikato New Zealand

**weka.waikato.ac.nz**

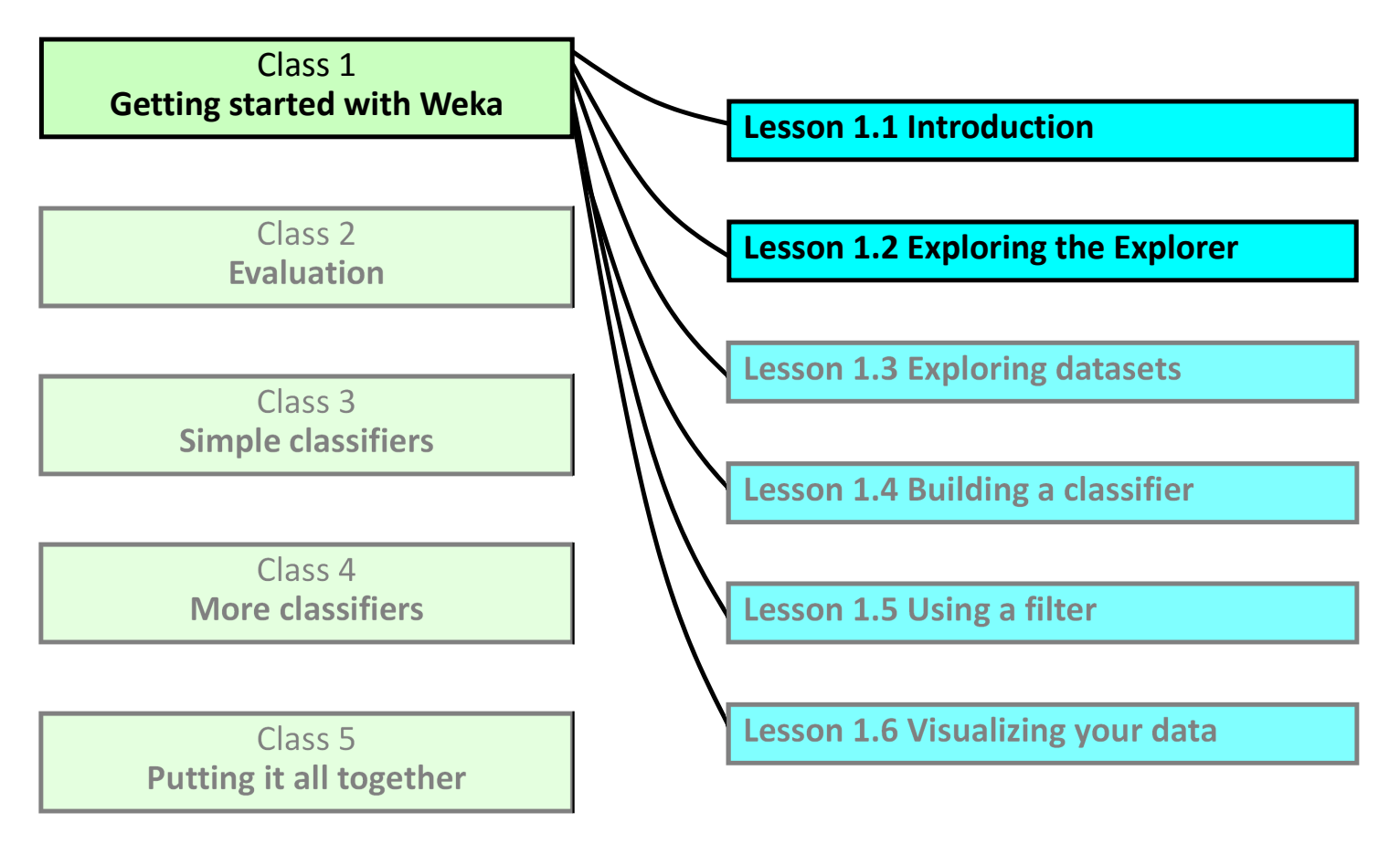

Download from

**http://www.cs.waikato.ac.nz/ml/weka**

*(for Windows, Mac, Linux)*

### **Weka 3.6.10**

*(the latest stable version of Weka) (includes datasets for the course) (it's important to get the right version, 3.6.10)*

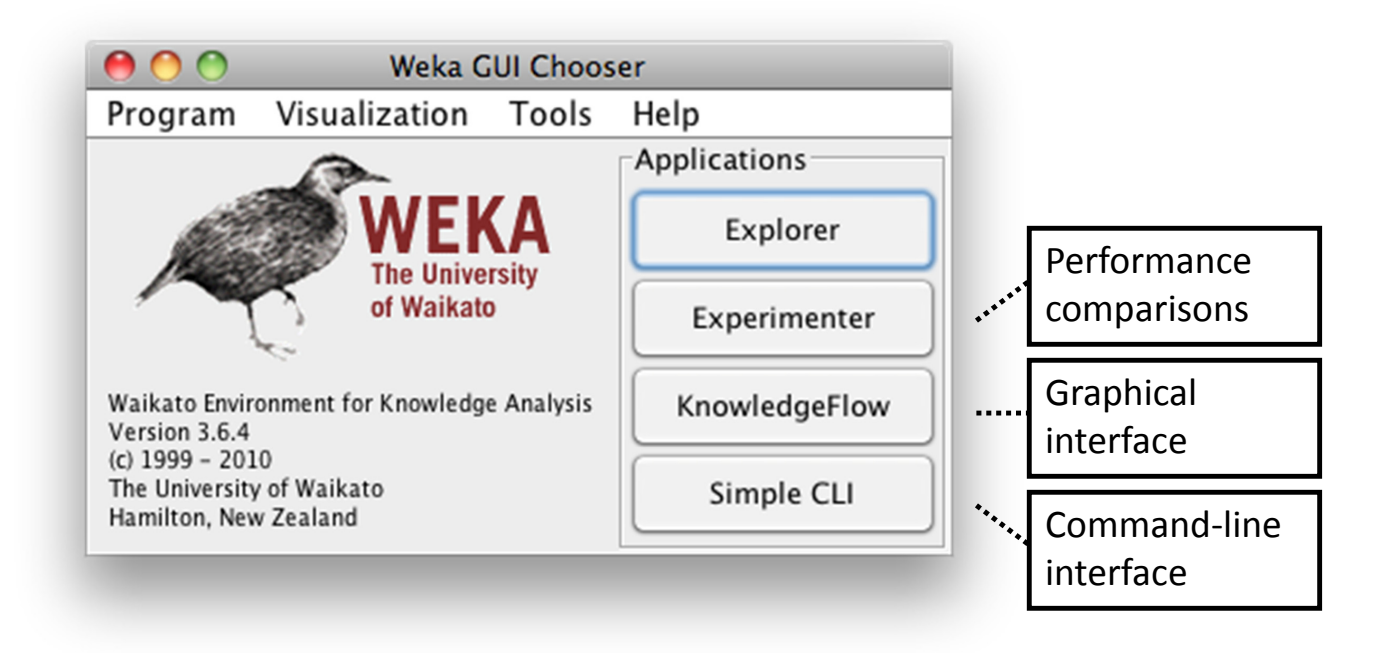

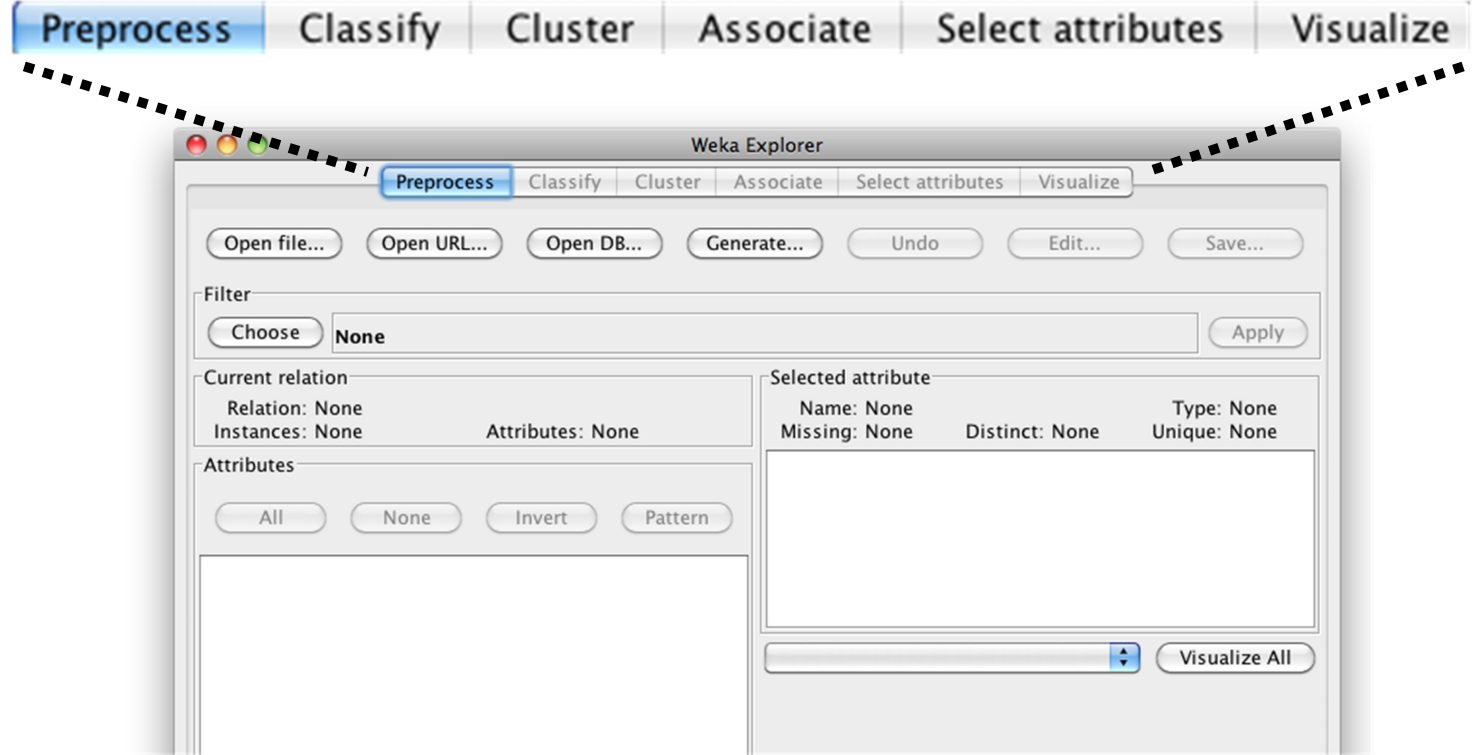

٦

 $\Gamma$ 

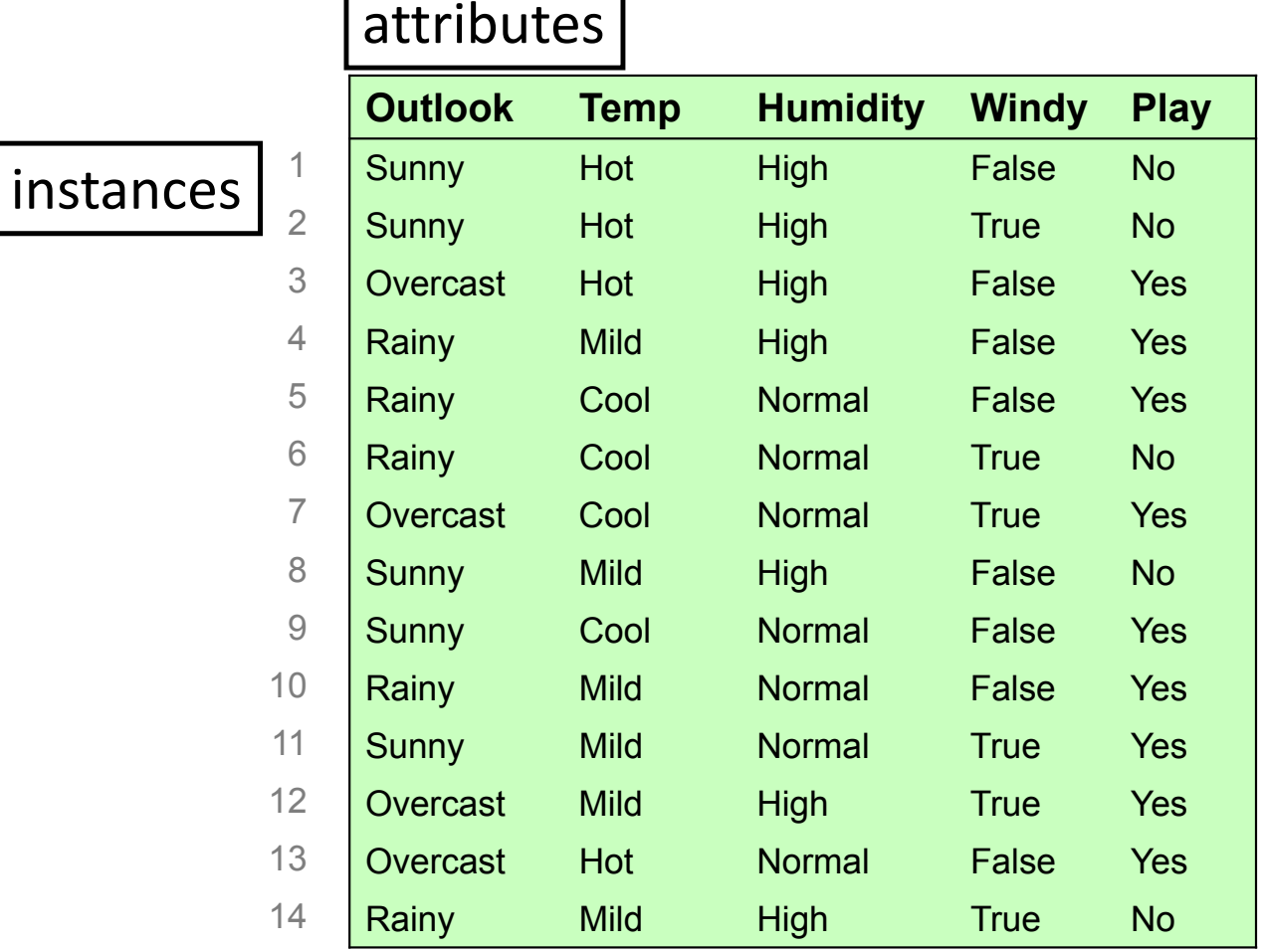

18

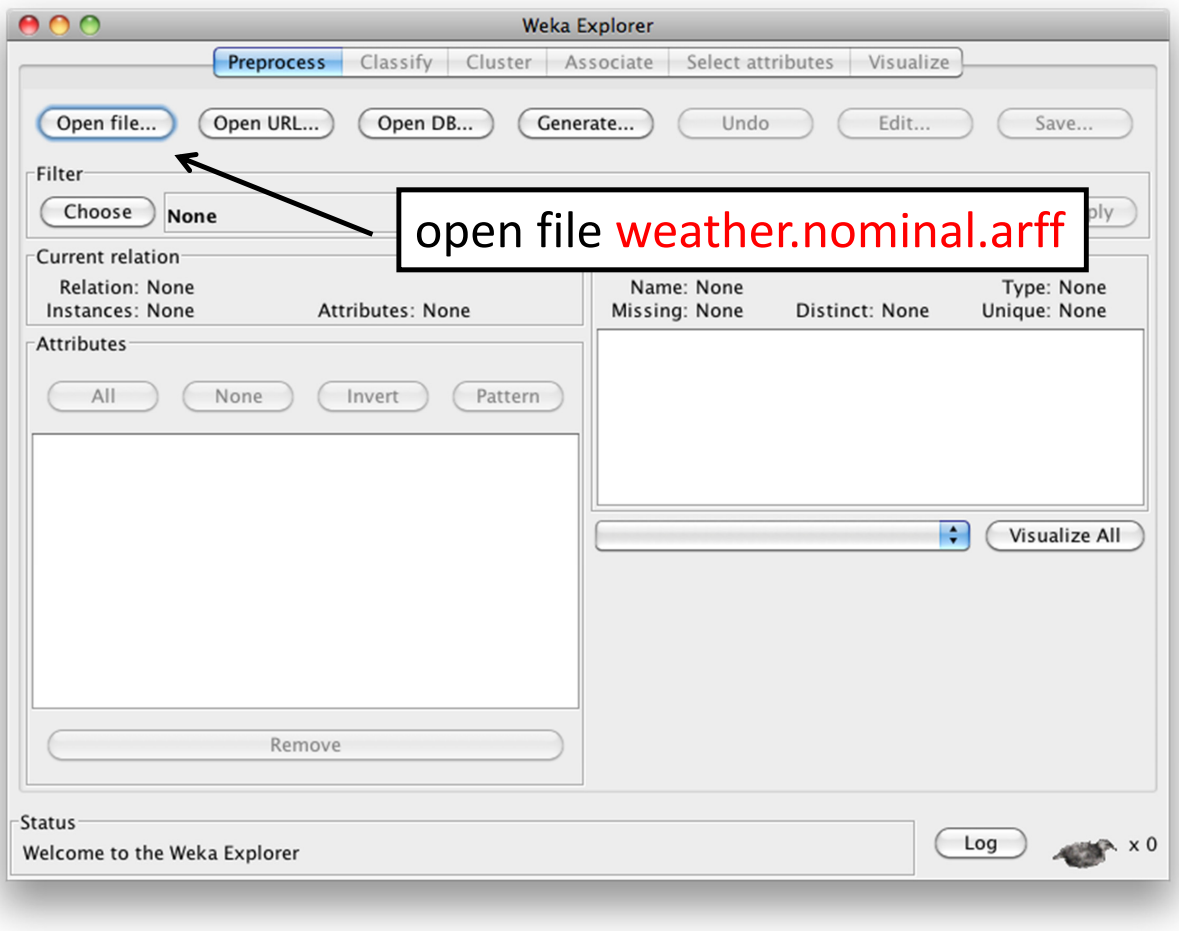

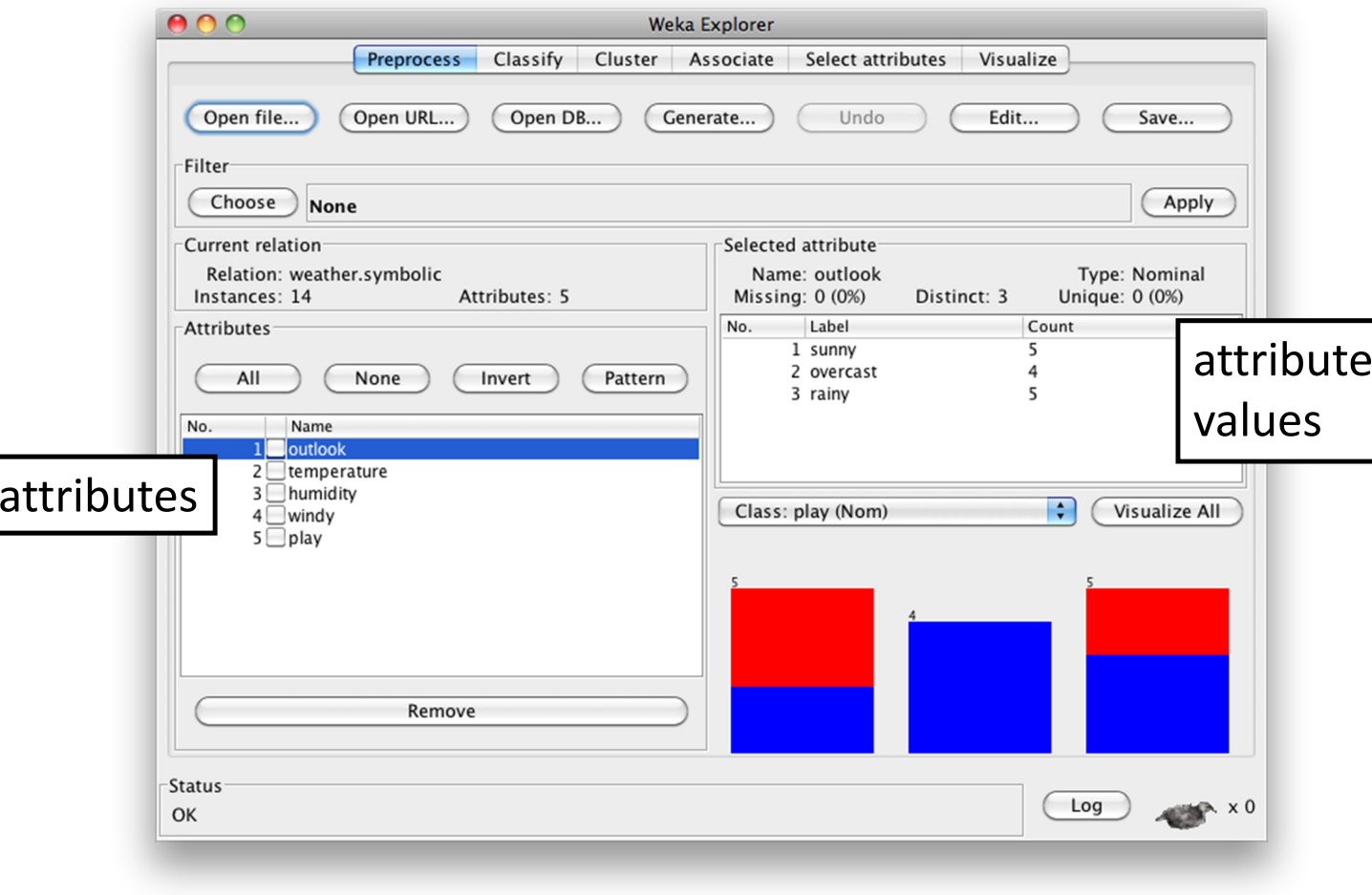

- ❖ Install Weka
- Get datasets
- Open Explorer
- Open <sup>a</sup> dataset (*weather.nominal.arff*)
- ❖ Look at attributes and their values
- ❖ Edit the dataset
- ❖ Save it?

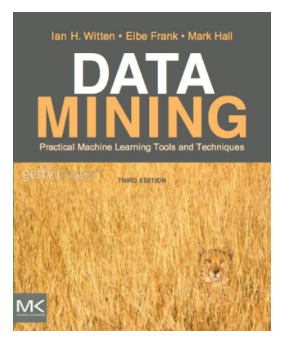

#### **Course text**

- Section 1.2 *The weather problem*
- Chapter 10 *Introduction to Weka*

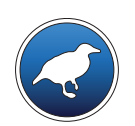

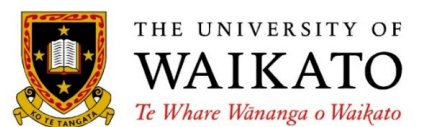

Class 1 – Lesson 3

*Exploring datasets*

Ian H. Witten

Department of Computer Science University of Waikato New Zealand

**weka.waikato.ac.nz**

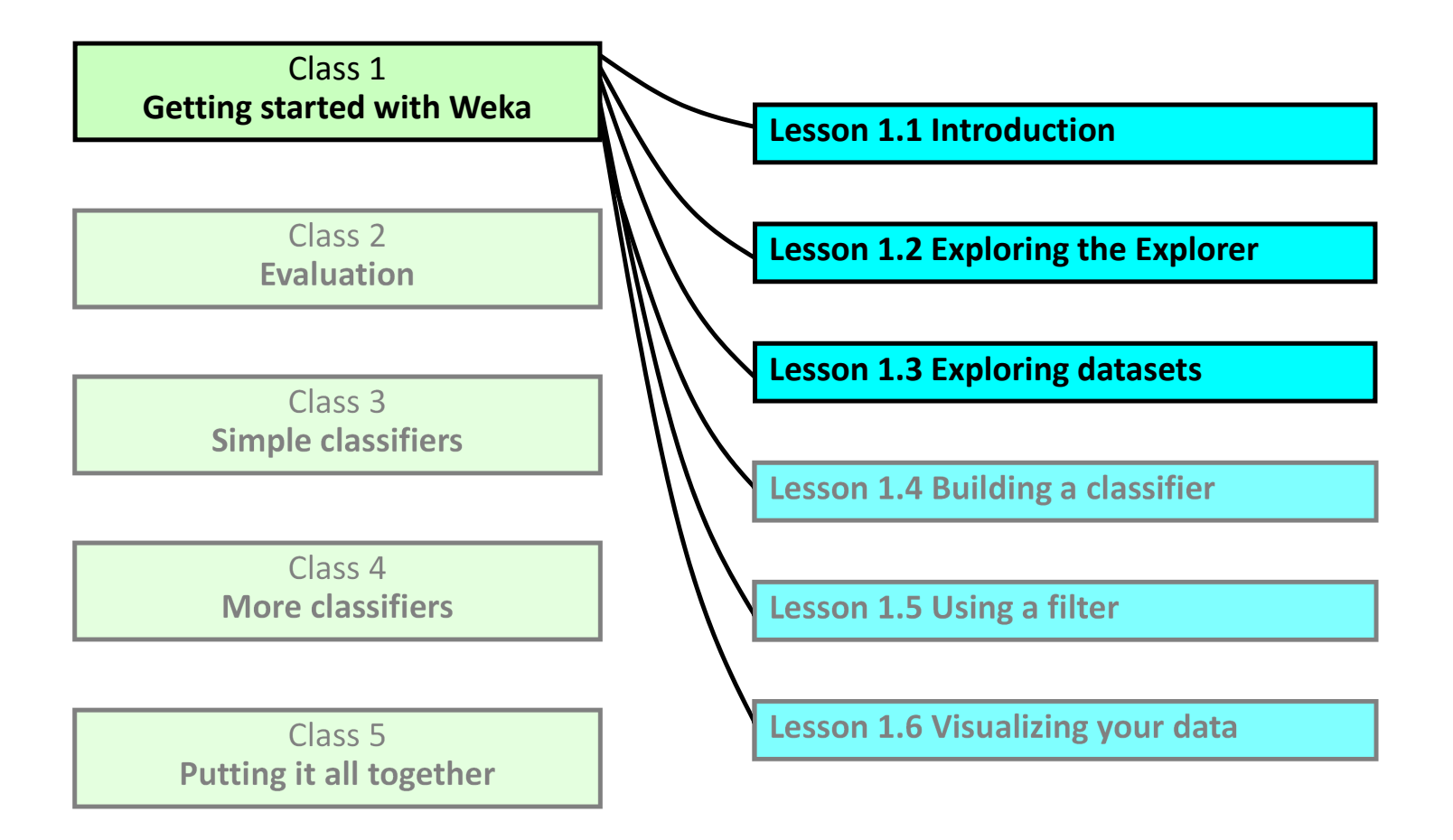

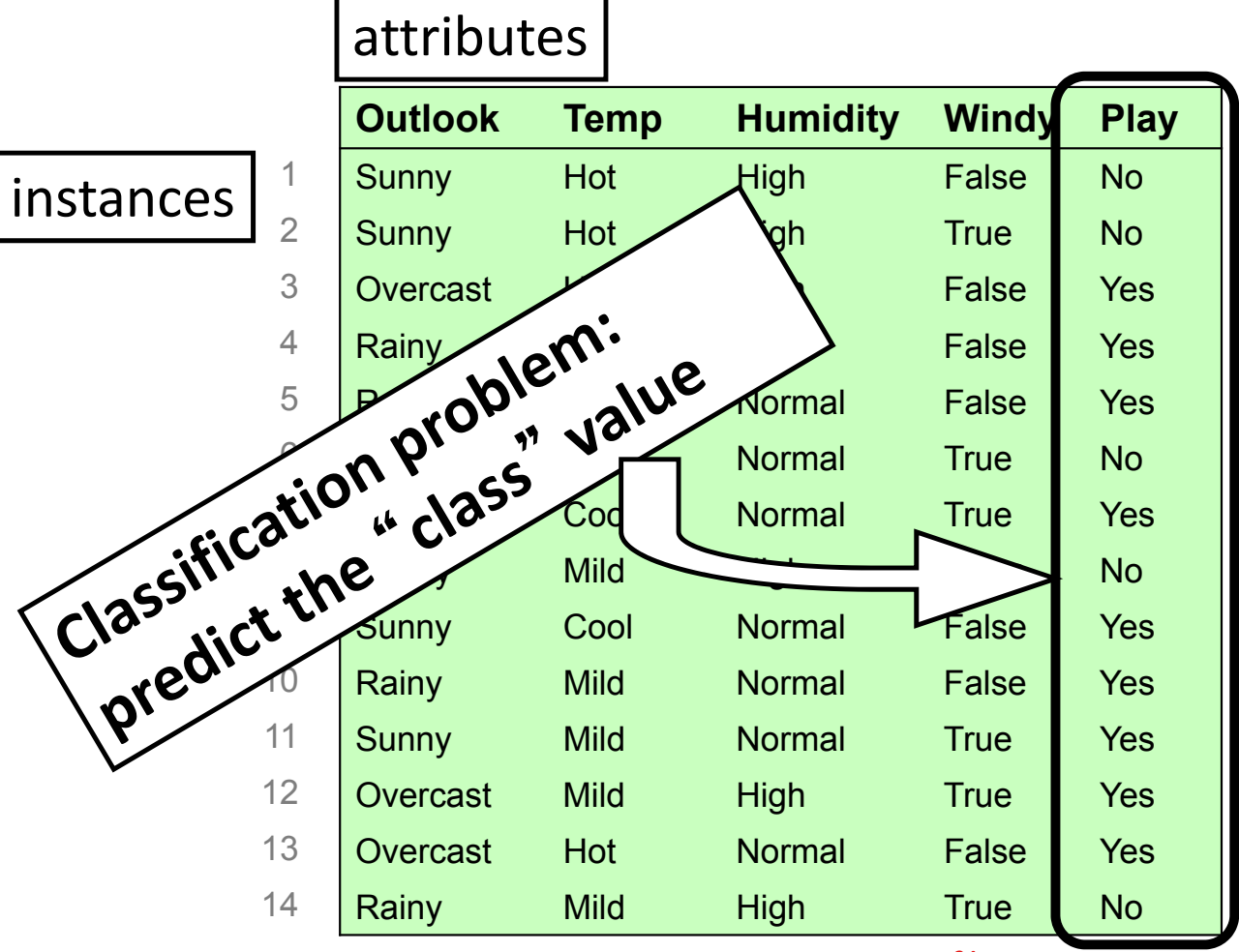

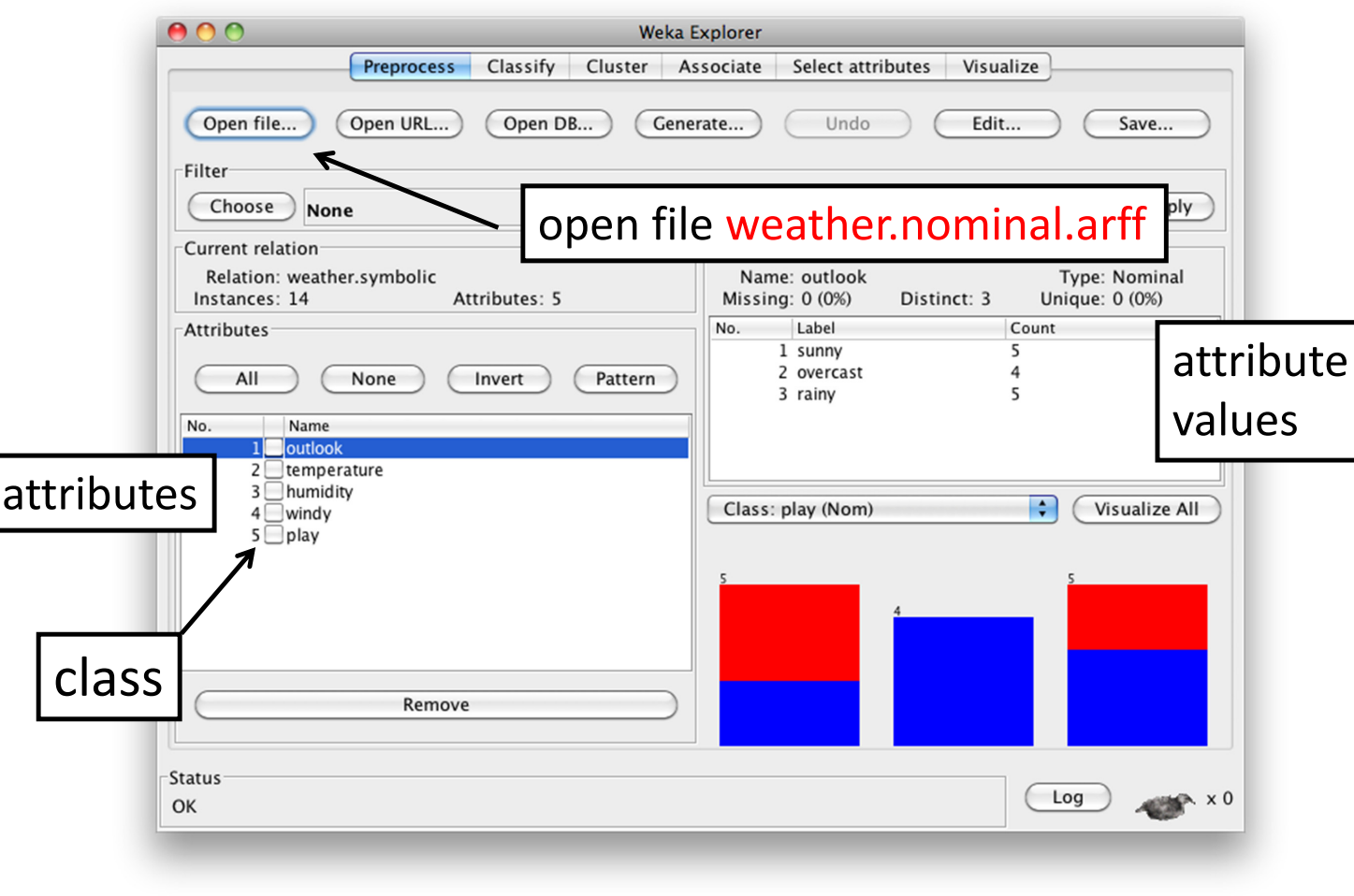

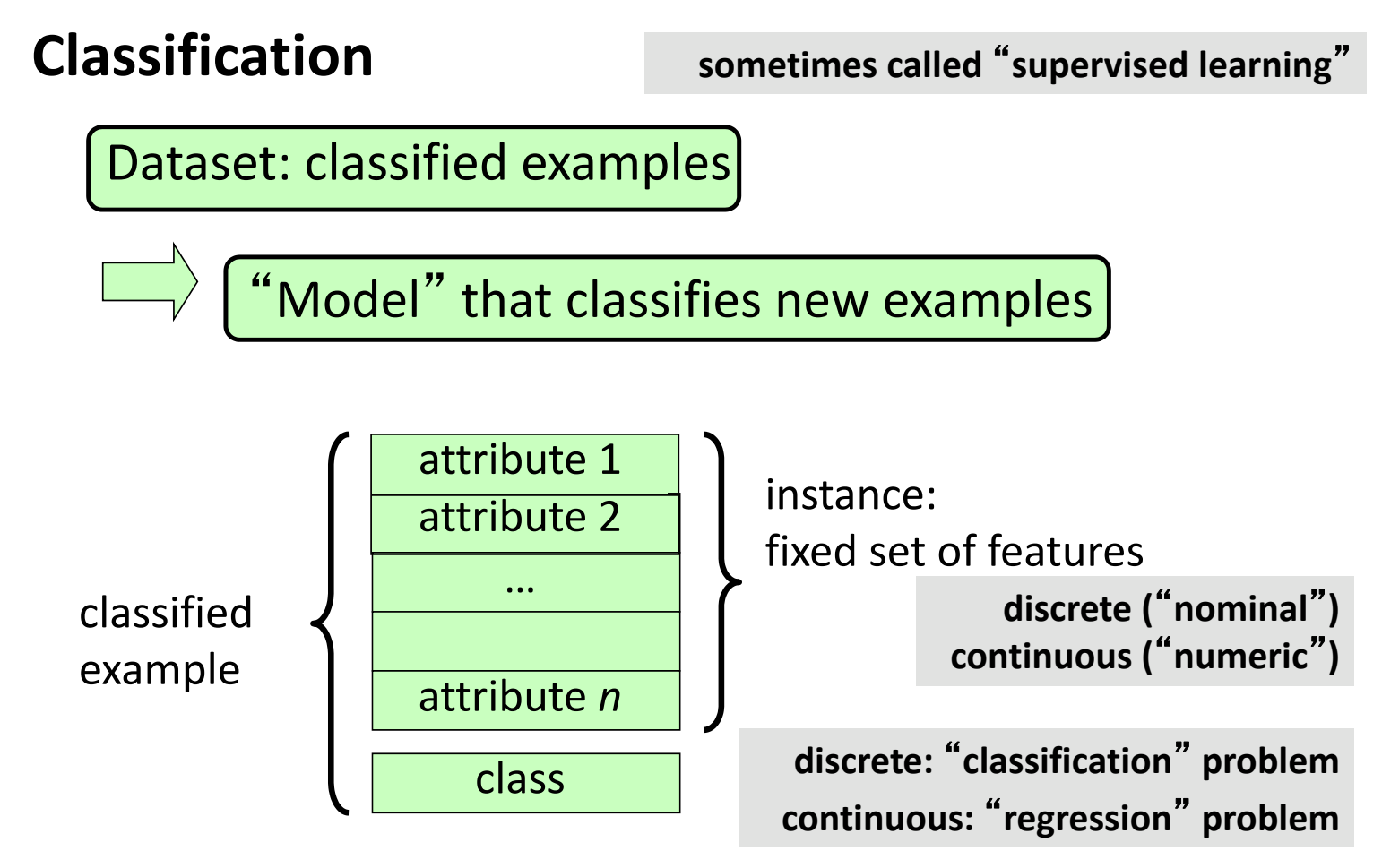

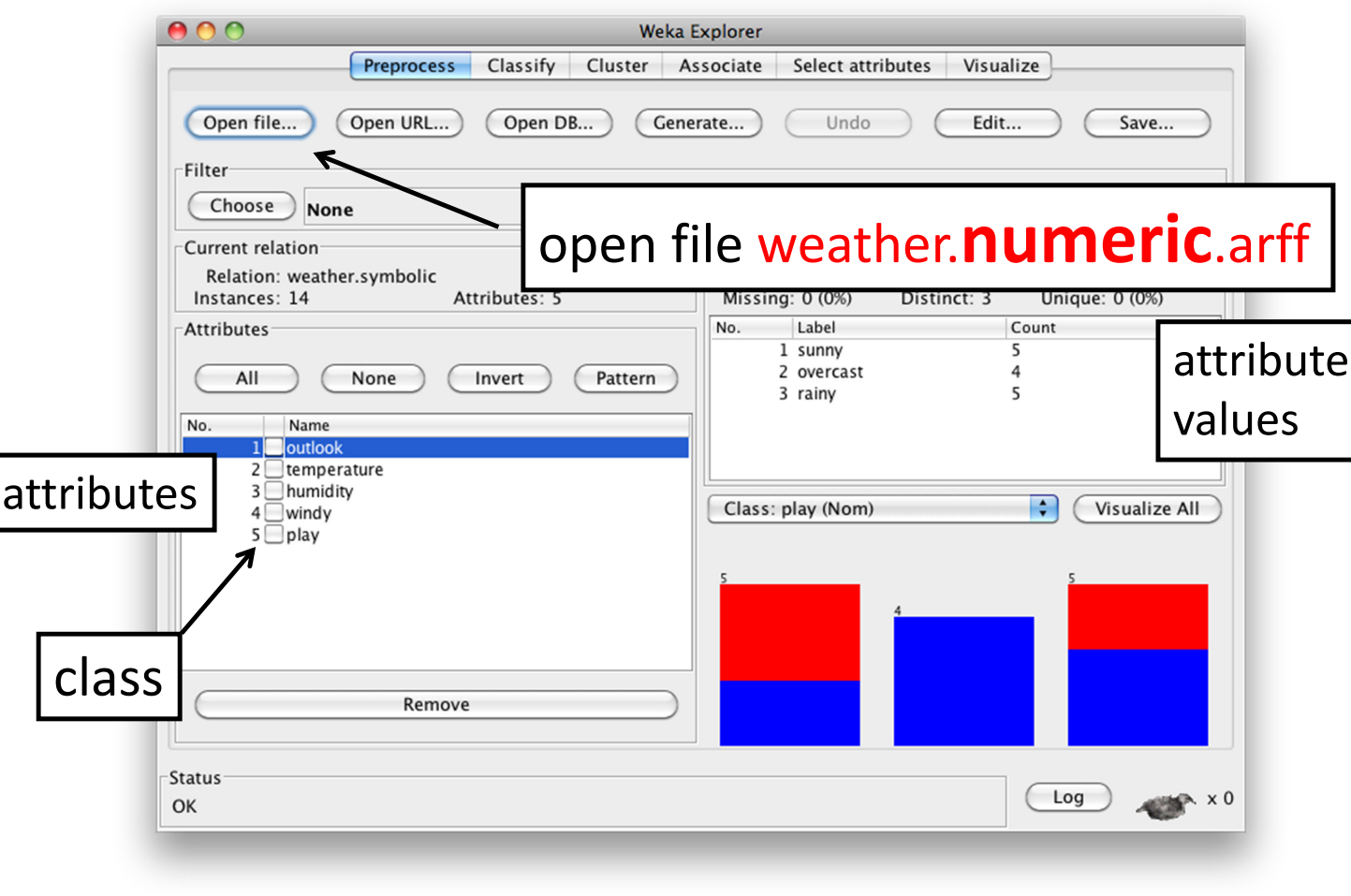

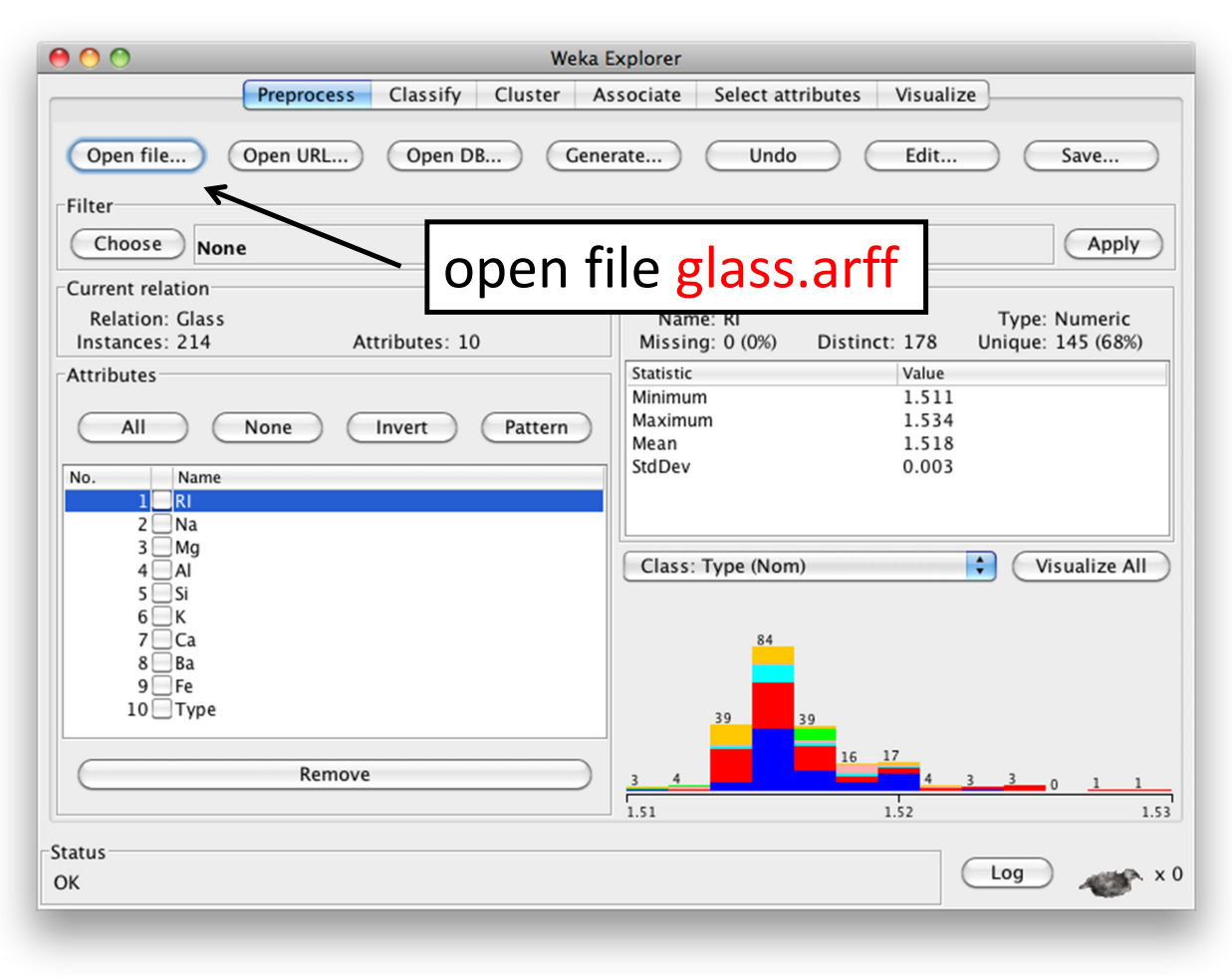

- $\dots$  The classification problem
- *weather.nominal*, *weather.numeric*
- **❖** Nominal vs numeric attributes
- **❖ ARFF file format**
- *glass.arff* dataset
- ❖ Sanity checking attributes

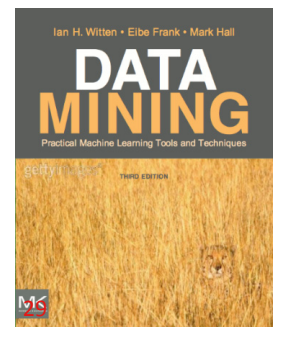

#### **Course text**

Section 11.1 *Preparing the data Loading the data into the Explorer*

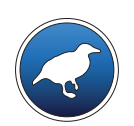

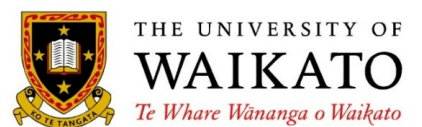

Class 1 – Lesson 4

*Building <sup>a</sup> classifier*

Ian H. Witten

Department of Computer Science University of Waikato New Zealand

**weka.waikato.ac.nz**

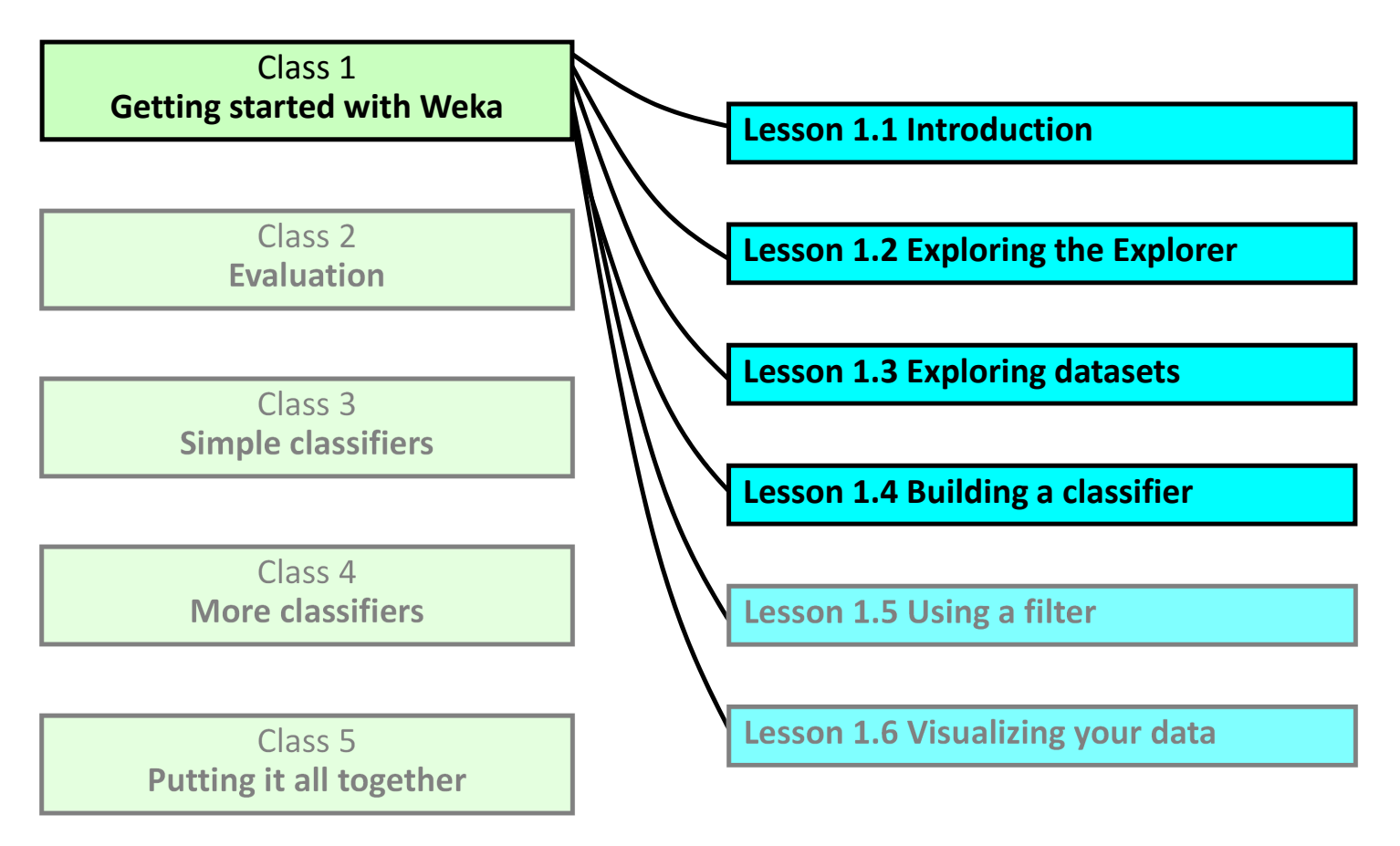

### **Use J48 to analyze the glass dataset**

Open file glass.arff

(or leave it open from the

last lesson)

- ❖ Check the available classifiers
- Choose the J48 decision tree learner (trees>J48)
- **☆** Run it
- Examine the output
- Look at the correctly classified instances
	- … and the confusion matrix

### **Investigate J48**

- ❖ Open the configuration panel
- Check the *More* information
- ❖ Examine the options
- Use an unpruned tree
- ❖ Look at leaf sizes
- ❖ Set minNumObj to 15 to avoid small leaves
- ❖ Visualize tree using right-click menu

### **From C4.5 to J48**

- **❖** ID3 (1979)
- **C4.5** (1993)
- C4.8 (1996?)
- ❖ C5.0 (commercial)

**J48**

- **❖** Classifiers in Weka
- Classifying the *glass* dataset
- ❖ Interpreting J48 output
- $\dots$  J48 configuration panel
- … option: pruned vs unpruned trees
- $\dots$  option: avoid small leaves
- $\div$  J48  $\sim$  C4.5

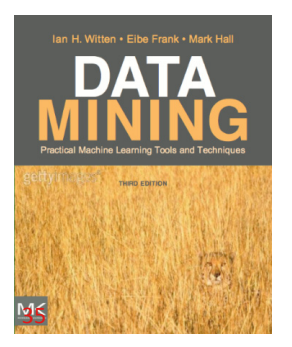

#### **Course text**

 Section 11.1 *Building <sup>a</sup> decision tree Examining the output*

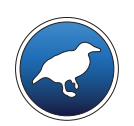

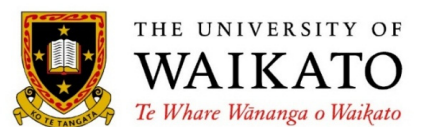

Class 1 – Lesson 5

*Using <sup>a</sup> filter*

Ian H. Witten

Department of Computer Science University of Waikato New Zealand

**weka.waikato.ac.nz**

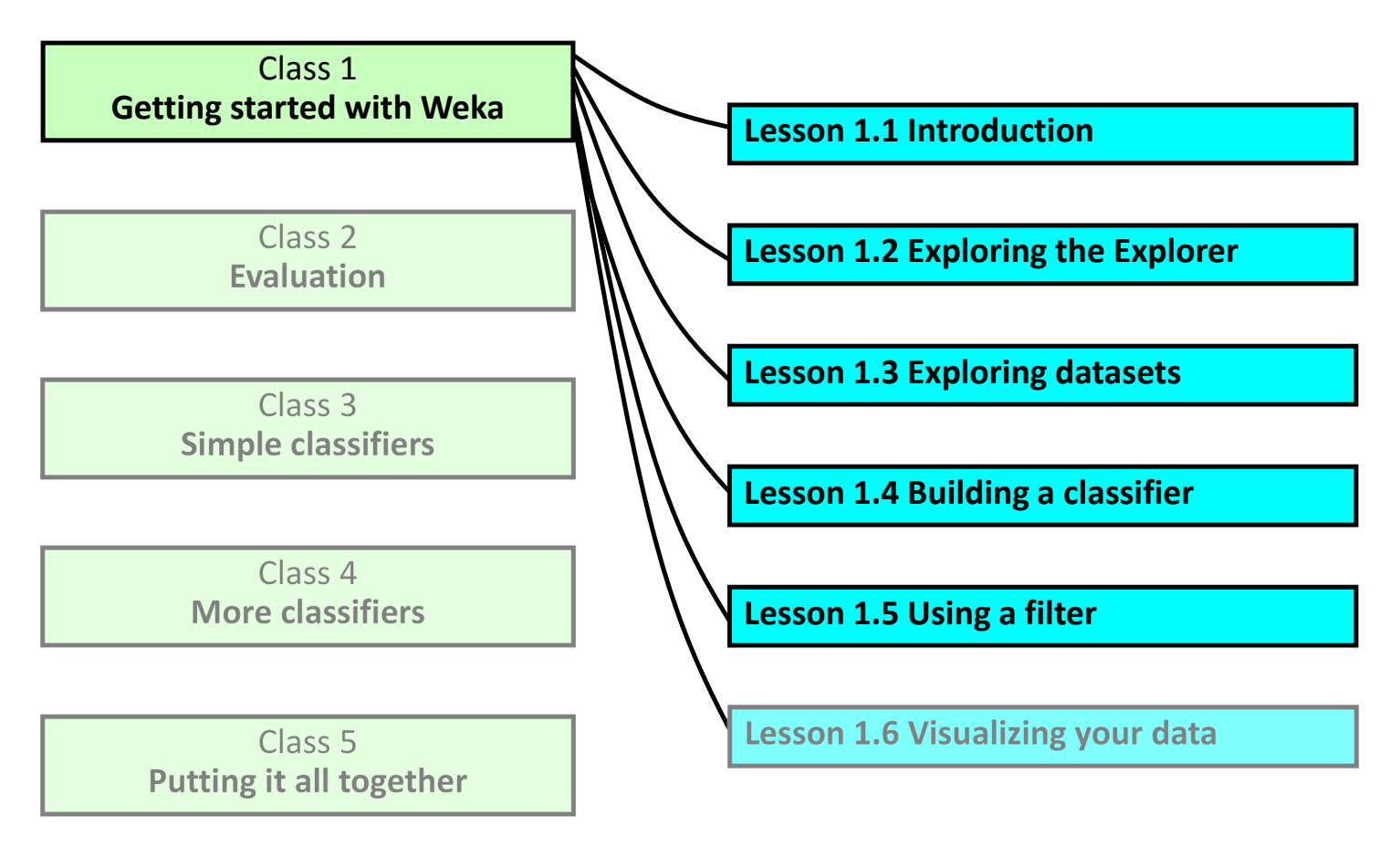

### **Use <sup>a</sup> filter to remove an attribute**

- Open weather.nominal.arff (again!)
- ❖ Check the filters
	- supervised vs unsupervised
	- attribute vs instance
- Choose the unsupervised attribute filter *Remove*
- Check the *More* information; look at the options
- Set *attributeIndices* to 3 and click OK
- ❖ Apply the filter
- Recall that you can *Save* the result
- Press *Undo*

### **Remove instances where** *humidity* **is** *high*

- $\dots$  **Supervised or unsupervised?**
- **❖** Attribute or instance?
- Look at them
- Select *RemoveWithValues*
- Set *attributeIndex*
- Set *nominalIndices*
- **☆** Apply
- *Undo*

### **Fewer attributes, better classification!**

- Open glass.arff
- Run J48 (trees>J48)
- ❖ Remove Fe
- ❖ Remove all attributes except RI and MG
- Look at the decision trees
- ❖ Use right-click menu to visualize decision trees

- $\diamondsuit$  Filters in Weka
- $\dots$  **Supervised vs unsupervised,** attribute vs instance
- To find the right one, you need to look!
- ❖ Filters can be very powerful
- Judiciously removing attributes can
	- improve performance
	- increase comprehensibility

### **Course text**

Section 11.2 *Loading and filtering files*

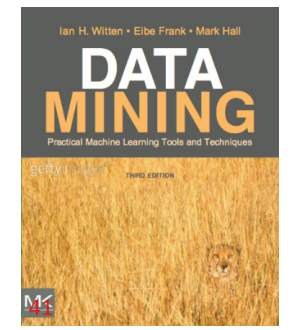

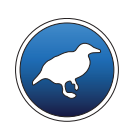

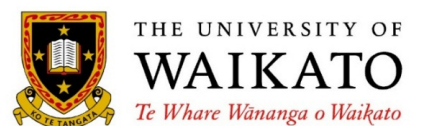

Class 1 – Lesson 6

*Visualizing your data*

Ian H. Witten

Department of Computer Science University of Waikato New Zealand

**weka.waikato.ac.nz**

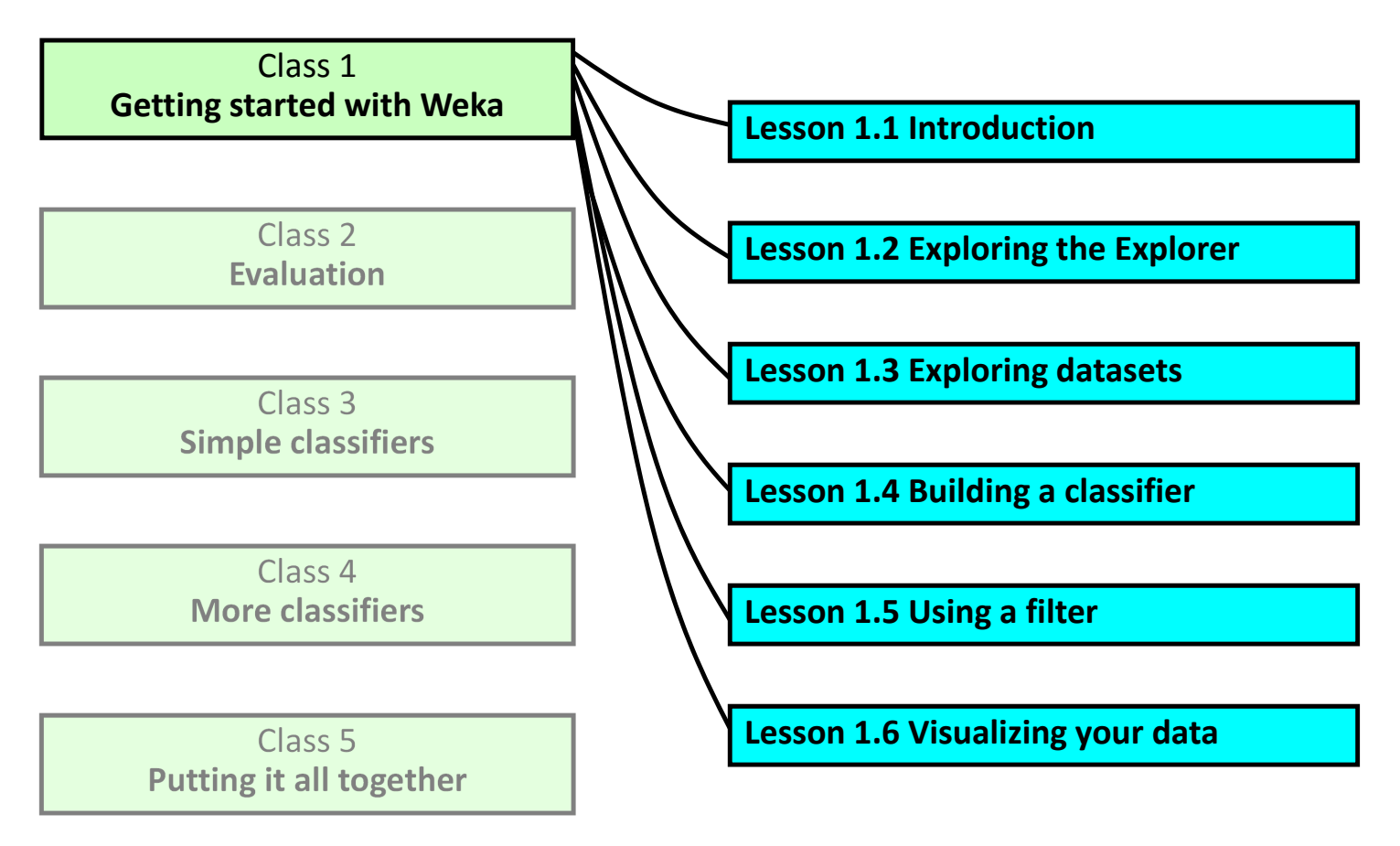

### **Using the Visualize panel**

- Open iris.arff
- ❖ Bring up Visualize panel
- ❖ Click one of the plots; examine some instances
- Set x axis to petalwidth and y axis to petallength
- Click on Class colour to change the colour
- $\frac{1}{2}$  Bars on the right change correspond to attributes: click for <sup>x</sup> axis; right-click for y axis
- Jitter slider
- ❖ Show Select Instance: Rectangle option
- ❖ Submit, Reset, Clear and Save

### **Visualizing classification errors**

- Run J48 (trees>J48)
- Visualize classifier errors (from Results list)
- **Plot predictedclass against class**
- ❖ Identify errors shown by confusion matrix

- ❖ Get down and dirty with your data
- **❖** Visualize it
- ❖ Clean it up by deleting outliers
- Look at classification errors
	- –(there's a filter that allows you to add classifications as a new attribute)

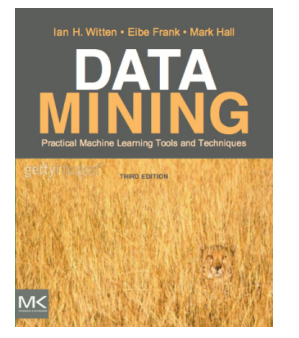

**Course text**

**Section 11.2 Visualization**

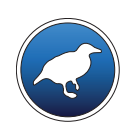

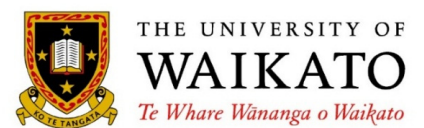

Department of Computer Science University of Waikato New Zealand

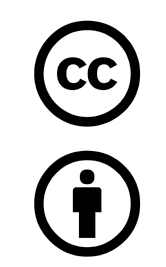

Creative Commons Attribution 3.0 Unported License

creativecommons.org/licenses/by/3.0/

**weka.waikato.ac.nz**